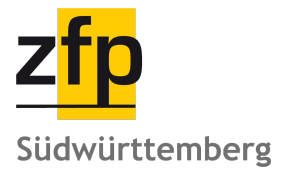

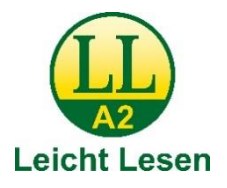

# **Wie finden Sie sich**

# **auf der Internetseite [www.zfp-web.de](http://www.zfp-web.de/) zurecht?**

### **Startseite**

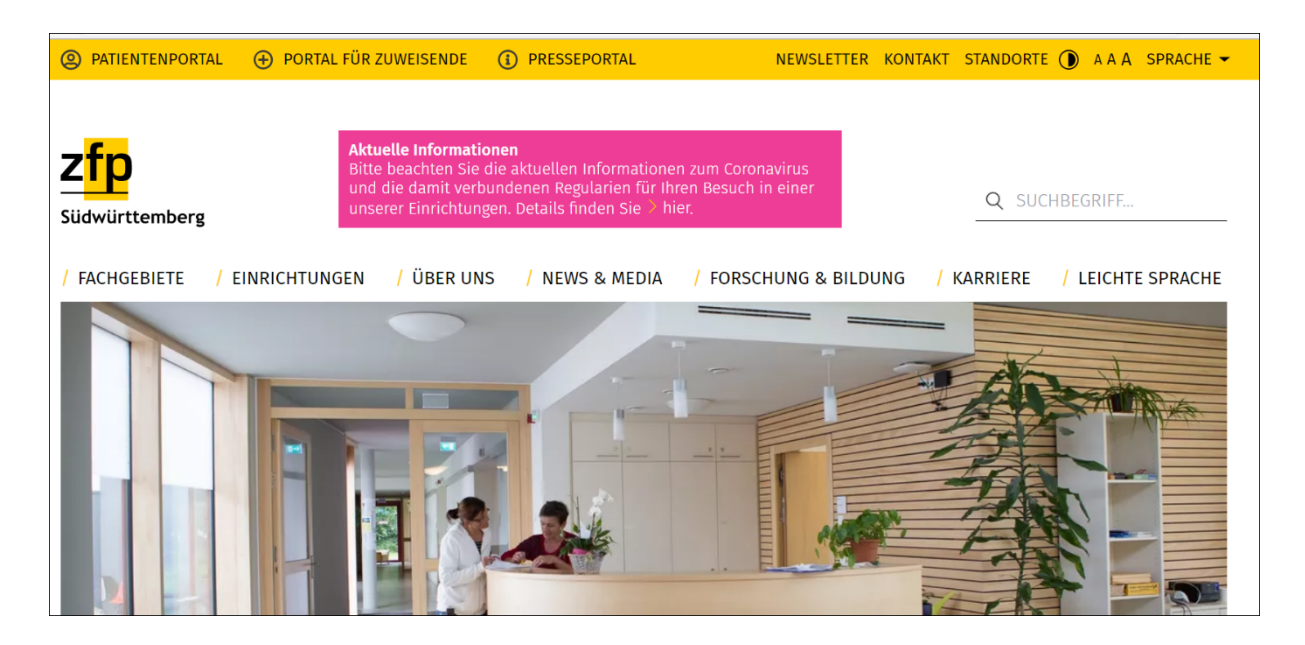

Wenn Sie auf die Internetseite [www.zfp-web.de](http://www.zfp-web.de/) gehen, kommen Sie immer als erstes auf die Startseite.

### **Tastatur-Steuerung**

Sie können alle Seiten auf der Internetseite mit der Tastatur benutzen. Das nennt man Tastatur-Steuerung.

1. Starten Sie die Tastatur-Steuerung. Drücken Sie auf die Taste **TAB**.

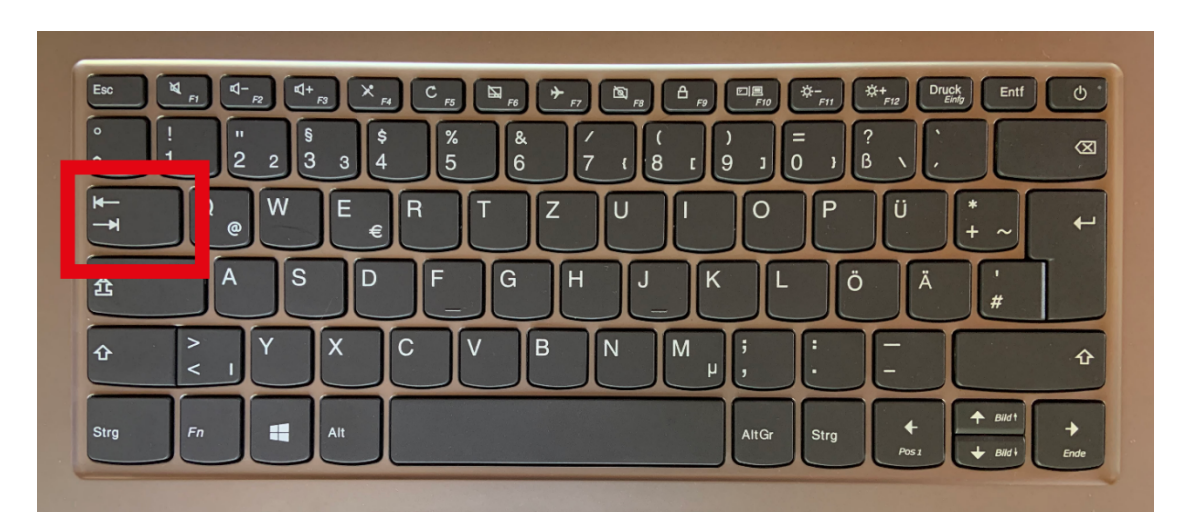

2. Dann wird Ihnen angezeigt: **zur Navigation wechseln**.

Wenn Sie die Taste **Enter** drücken,

dann kommen Sie direkt zu den Haupt-Bereichen.

Wenn Sie die Haupt-Bereiche auswählen möchten,

dann drücken Sie auf die Taste **Enter**.

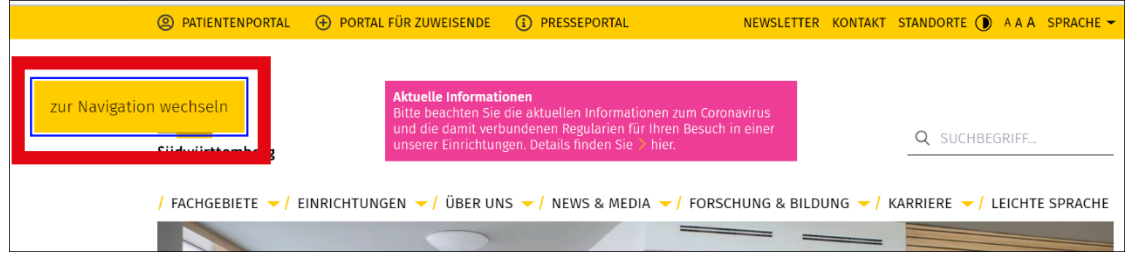

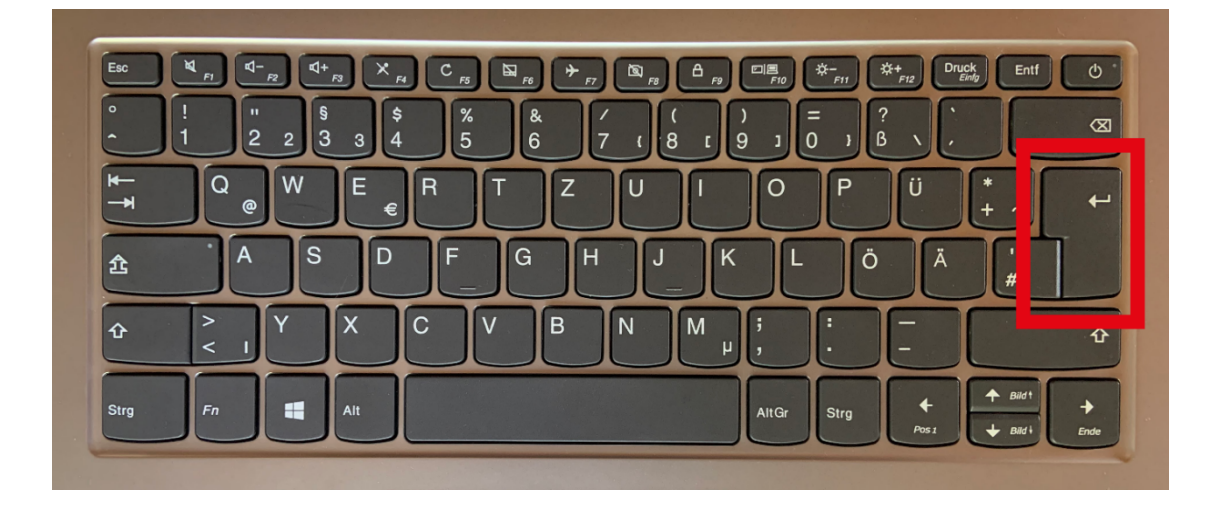

3. Wenn Sie weiter möchten,

dann drücken Sie auf die Taste **TAB**.

Dann wird Ihnen angezeigt: **zum Hauptinhalt wechseln**.

Wenn Sie die Taste **Enter** drücken,

dann kommen Sie zu den Inhalten auf der Startseite.

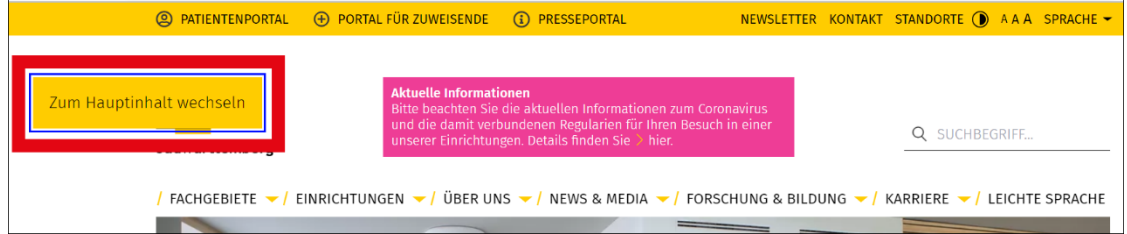

4. Wenn Sie weiter möchten,

dann drücken Sie auf die Taste **TAB**.

Dann wird Ihnen angezeigt: **zur Suche wechseln**.

Wenn Sie die Taste **Enter** drücken,

dann kommen Sie zur Suche.

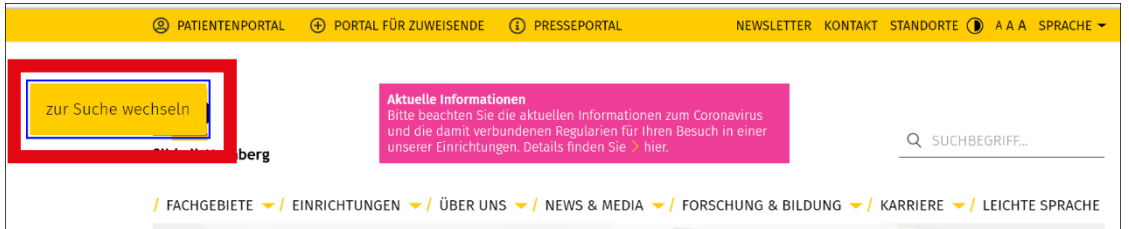

- 5. Wenn Sie weiter auf die Taste **TAB** drücken, können Sie zum nächsten Inhalt wechseln.
- 6. Wenn Sie einen Schritt zurück möchten, dann drücken Sie die beiden Tasten **SHIFT** und **TAB** gleichzeitig.

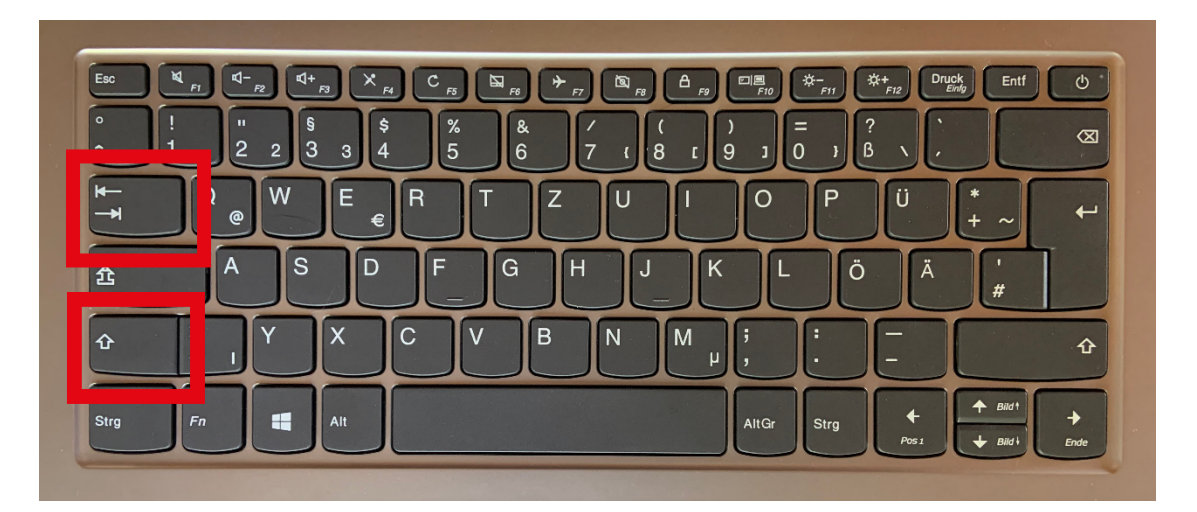

7. Wenn Sie auf einer Seite runter oder hoch möchten, dann benutzen Sie die **Pfeil-Tasten**.

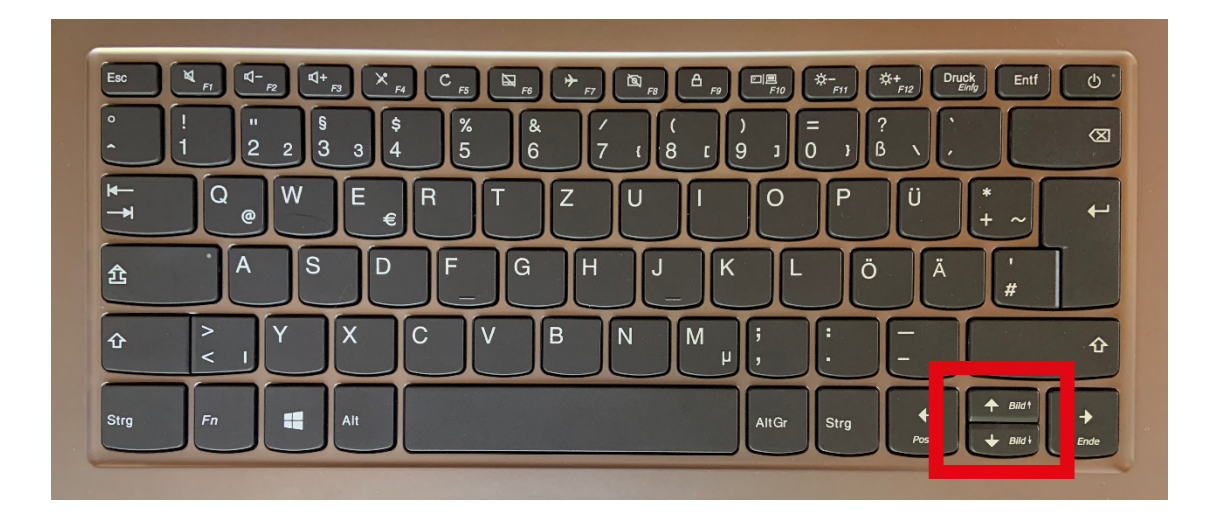

8. Mit der Taste **Enter** wählen Sie die Inhalte aus.

### **Kontrast**

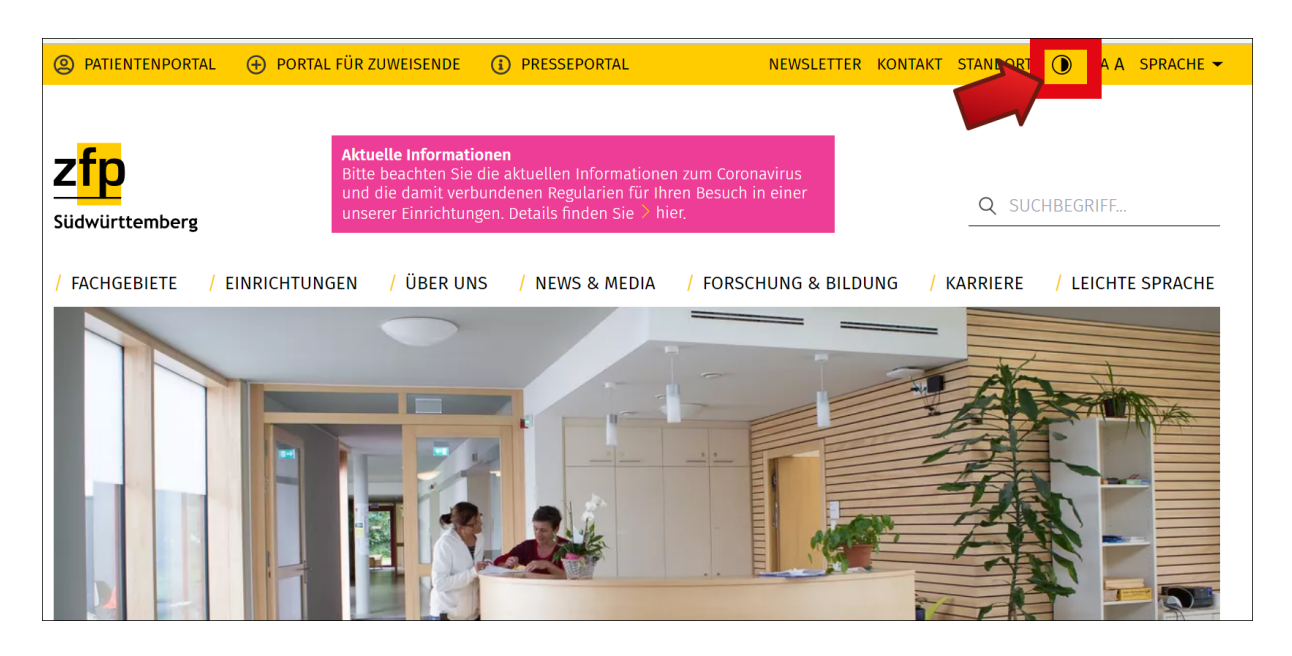

Auf der Internetseite ganz oben rechts gibt es das Zeichen für **Kontrast**.

Das Zeichen ist ein Kreis,

der halb schwarz ausgefüllt ist.

Wenn Sie auf das Zeichen klicken,

dann ändert sich der Kontrast auf der Internetseite.

Das heißt:

Die **Farben auf der Internetseite** ändern sich so,

dass man die Schrift besser lesen kann.

# **Schriftgröße**

Sie können die Schriftgröße auf 2 Arten ändern:

#### **1. Möglichkeit Schriftgröße ändern**

Auf der Internetseite ganz oben rechts gibt es das Zeichen für Schriftgröße ändern. Das Zeichen ist 3 mal der Buchstabe **A**. Wenn Sie auf ein A klicken,

können Sie die Schriftgröße auf der Internetseite größer oder kleiner machen.

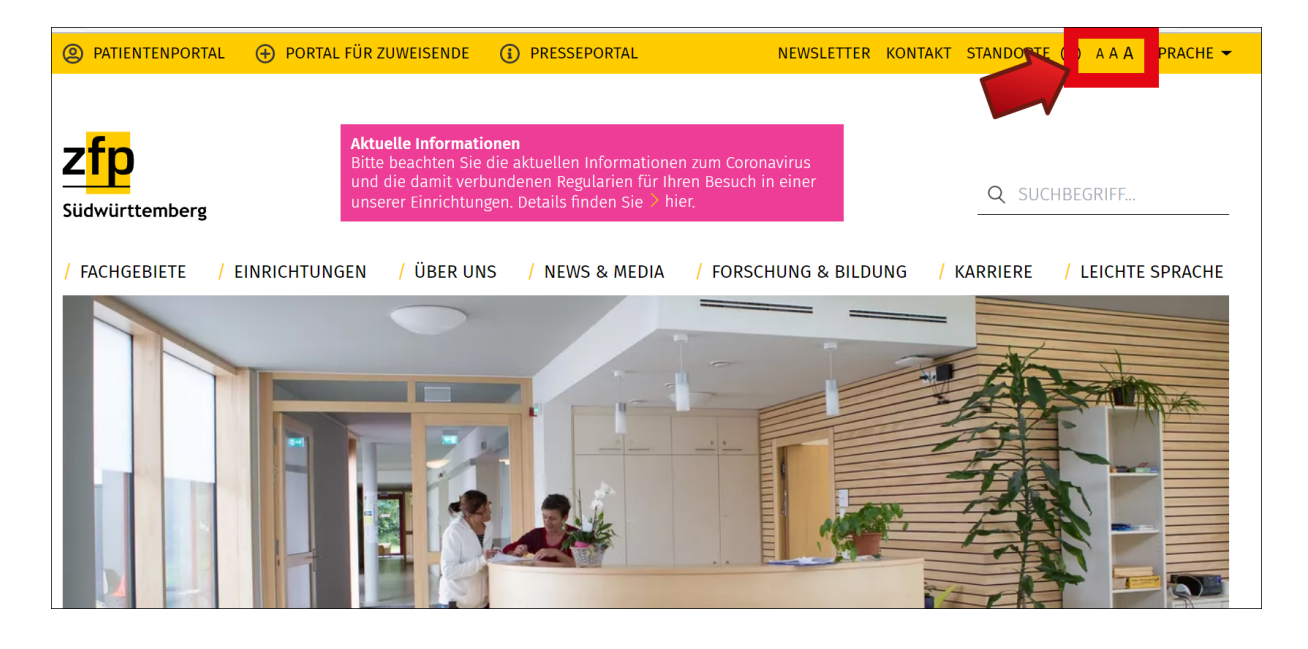

### **2. Möglichkeit Schriftgröße ändern**

Sie können die Schriftgröße auch direkt in Ihrem Browser ändern. Der Browser ist das Fenster auf Ihrem Computer oder Laptop, der Ihnen die Internetseite zeigt.

• **Für Windows:**

Wenn Sie die Schrift **vergrößern** wollen, dann drücken Sie die Tasten **Strg** und **+** .

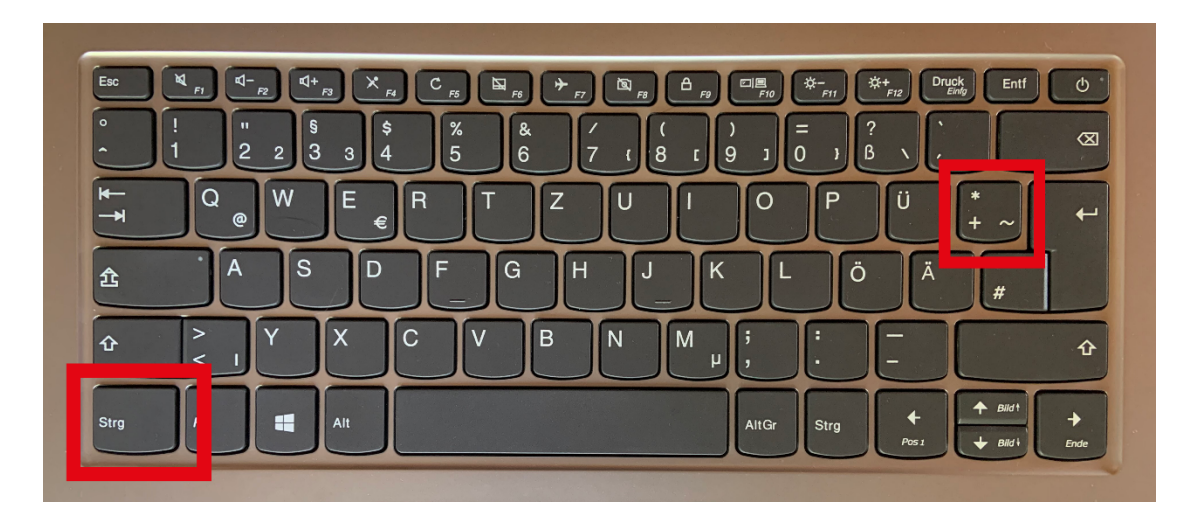

Wenn Sie die Schrift verkleinern möchten,

dann drücken Sie die Tasten **Strg** und **-** .

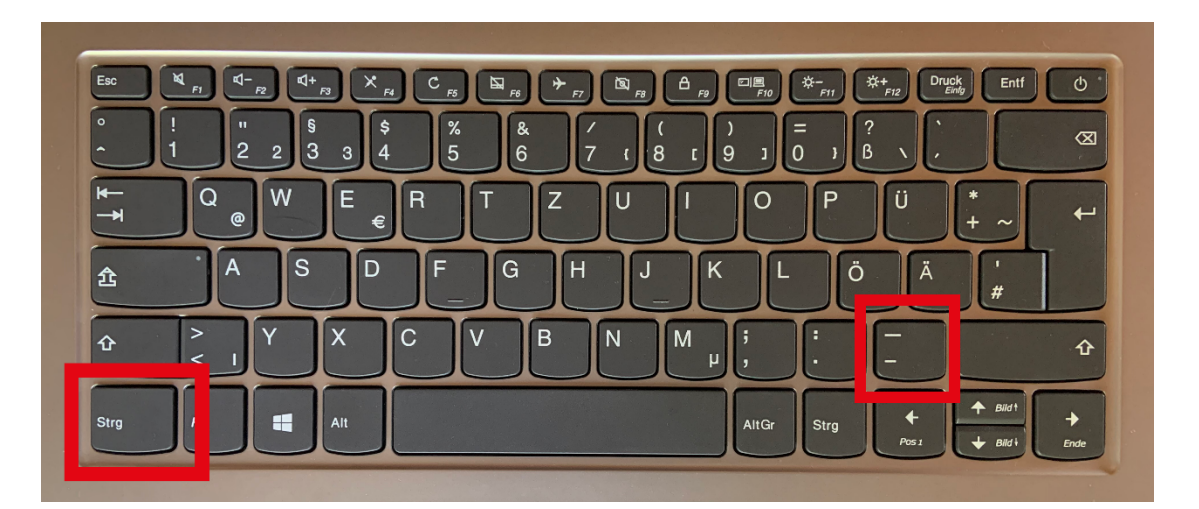

Wenn die Schrift wieder die normale Schriftgröße haben soll, dann drücken Sie die Tasten **Strg** und **0**.

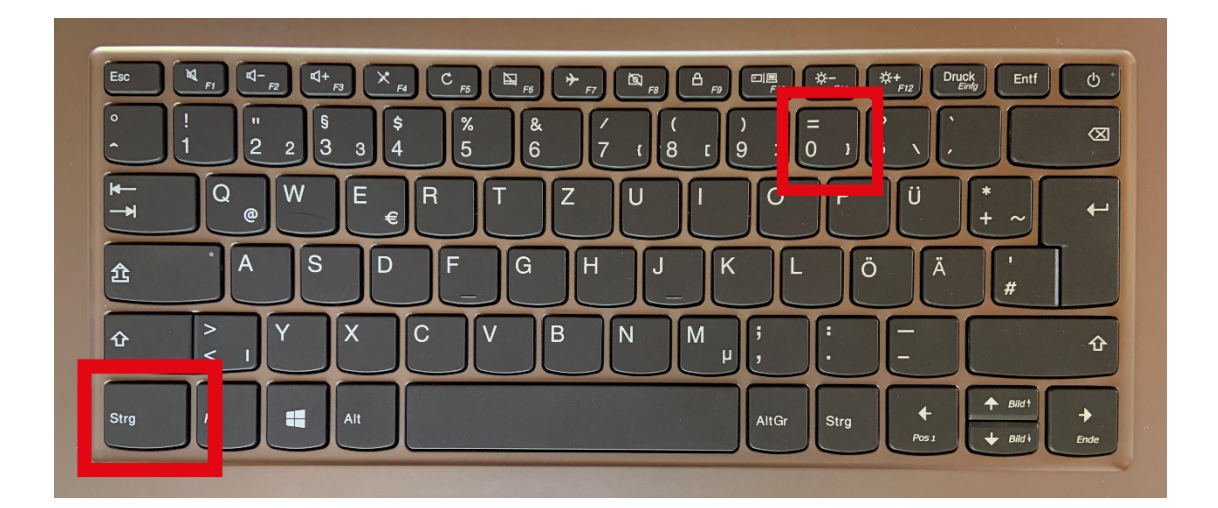

Wenn Sie eine Maus mit Mausrad besitzen,

dann können Sie die Schriftgröße auch anders ändern.

Drücken Sie die Taste **Strg** und drehen Sie an dem Mausrad.

#### • **Für Apple:**

Wenn Sie die Schrift **vergrößern** wollen, dann drücken Sie die Tasten **Command** und **+** .

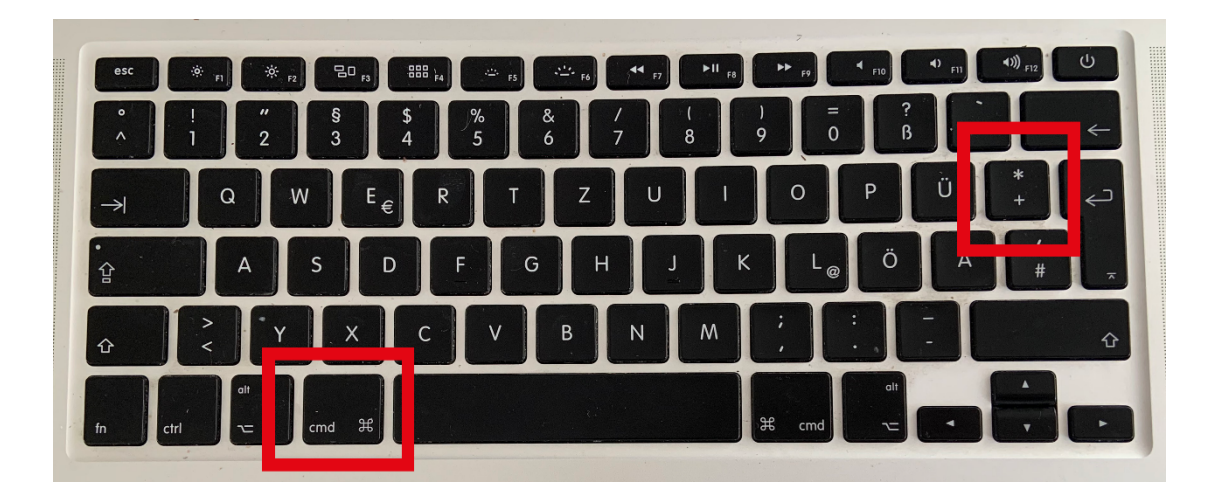

Wenn Sie die Schrift verkleinern möchten, dann drücken Sie die Tasten **Command** und **-** .

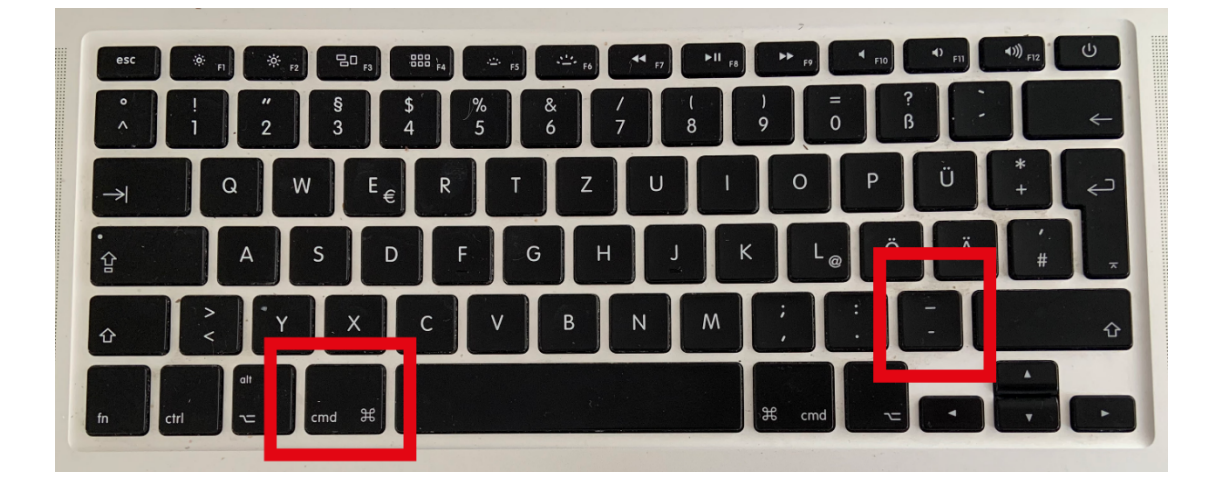

Wenn die Schrift wieder die normale Schriftgröße haben soll, dann drücken Sie die Tasten **Command** und **0**.

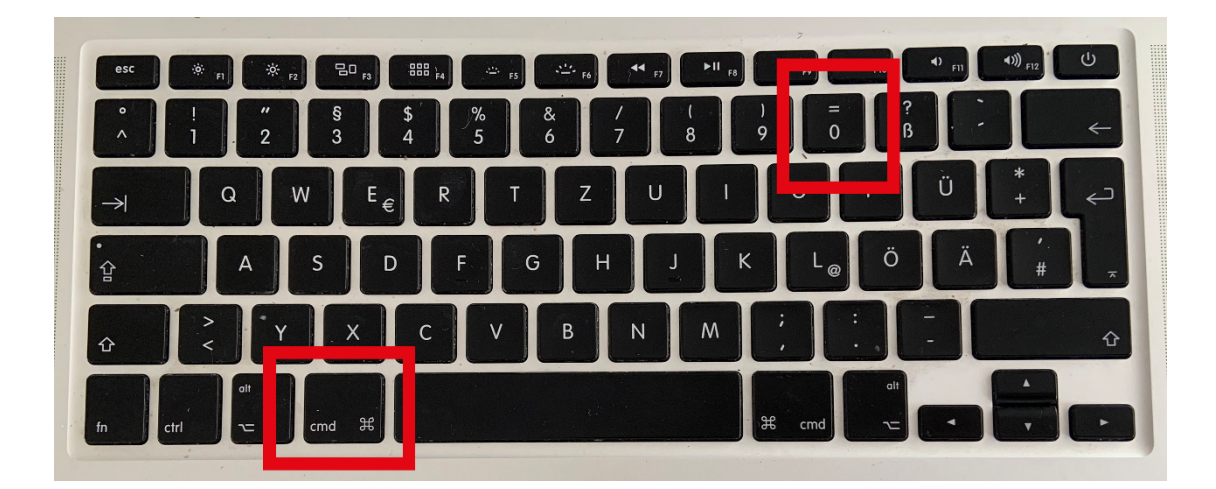

# **Logo ZfP**

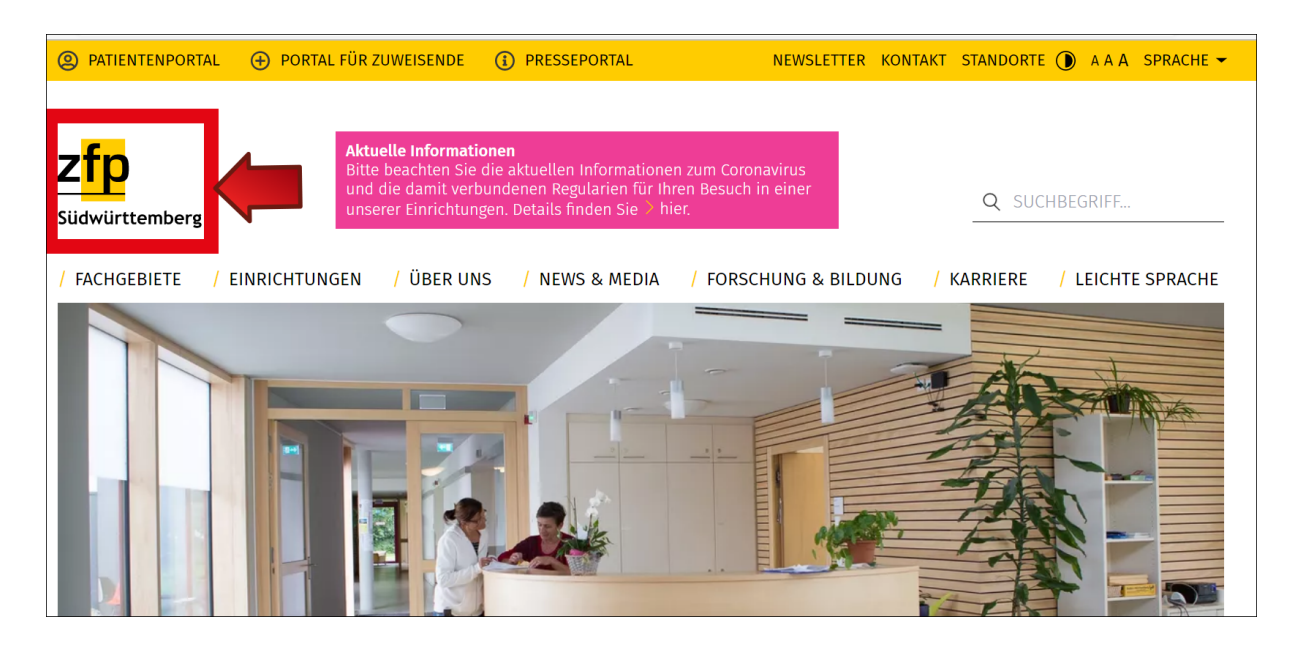

Ein Logo ist ein **Bild-Zeichen**.

Auf der **linken** Seite oben finden Sie das Logo vom **ZfP**.

An dem Logo können Sie diese Internetseite erkennen.

Wenn Sie das Logo anklicken,

kommen Sie immer auf die Startseite zurück.

Egal, auf welcher Seite Sie gerade sind.

### **Suche**

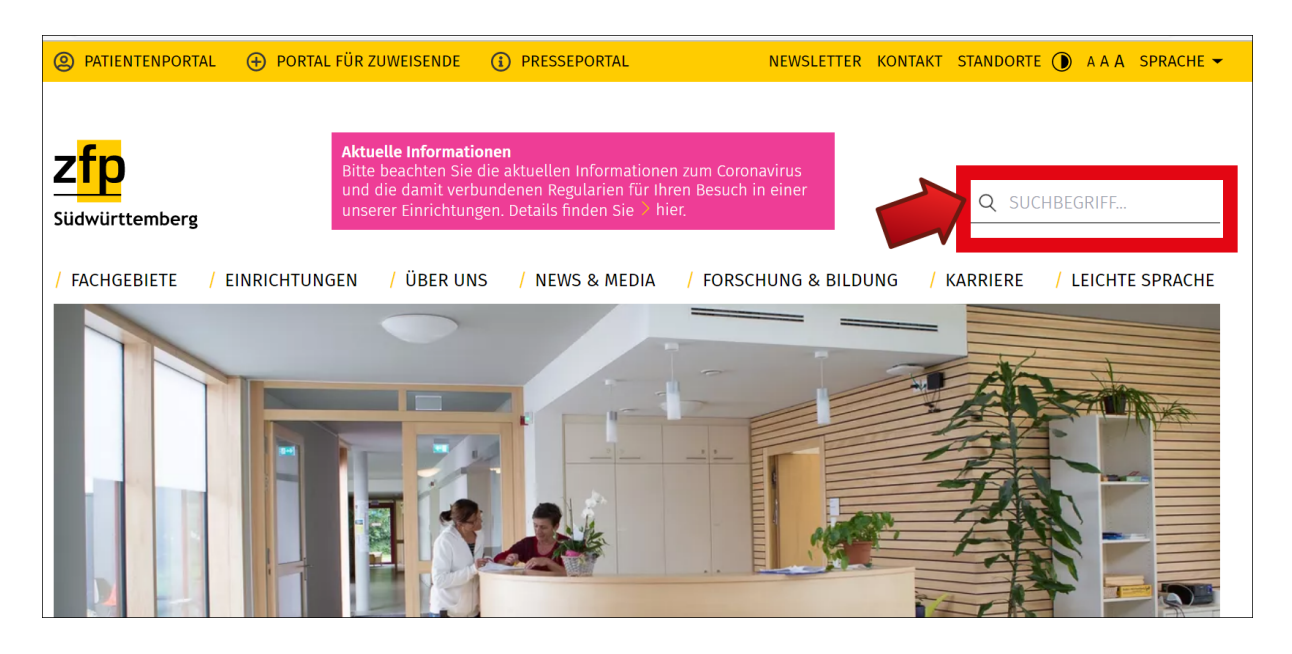

Wenn Sie nach einem bestimmten Thema suchen,

können Sie die **Suche** benutzen.

Geben Sie ein Wort oder mehrere Wörter

in das Feld **Suchbegriff** ein.

Drücken Sie dann auf die Taste **Enter**.

Jetzt wird Ihnen eine Liste

mit den **Ergebnissen** angezeigt.

### **Haupt-Bereiche**

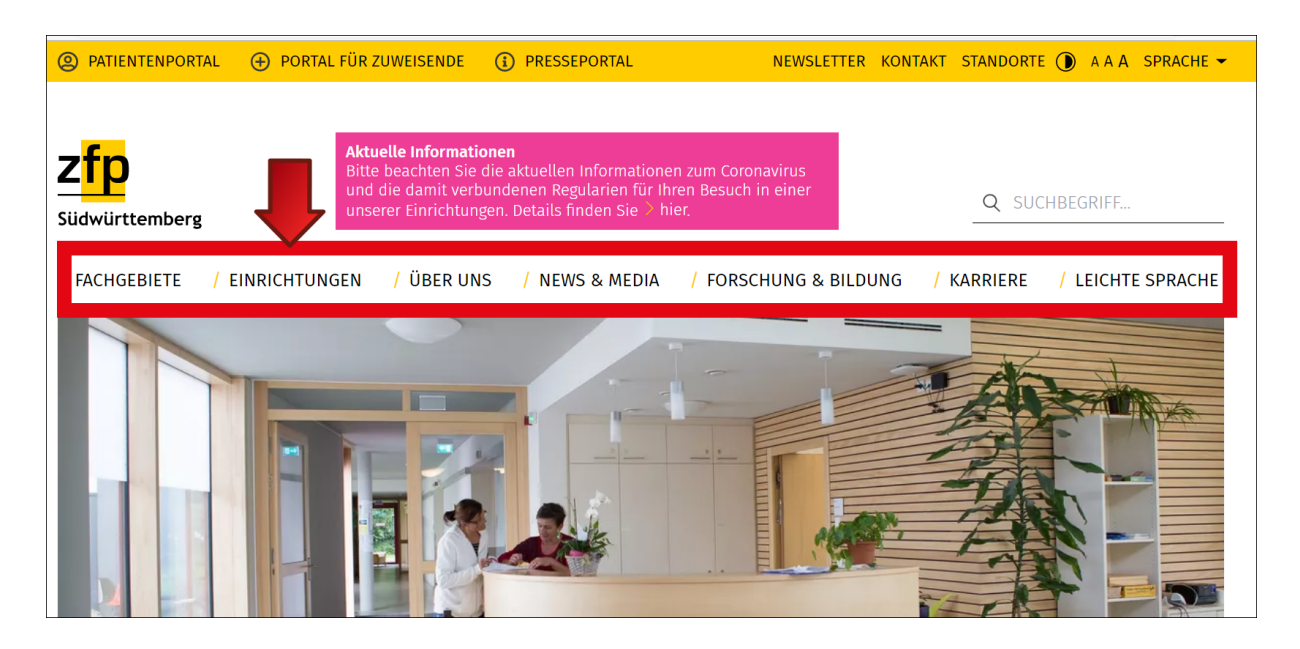

Unter dem Logo finden Sie die Haupt-Bereiche.

Wenn Sie auf einen Bereich klicken,

dann bekommen Sie mehr Informationen dazu.

### **Fachgebiete**

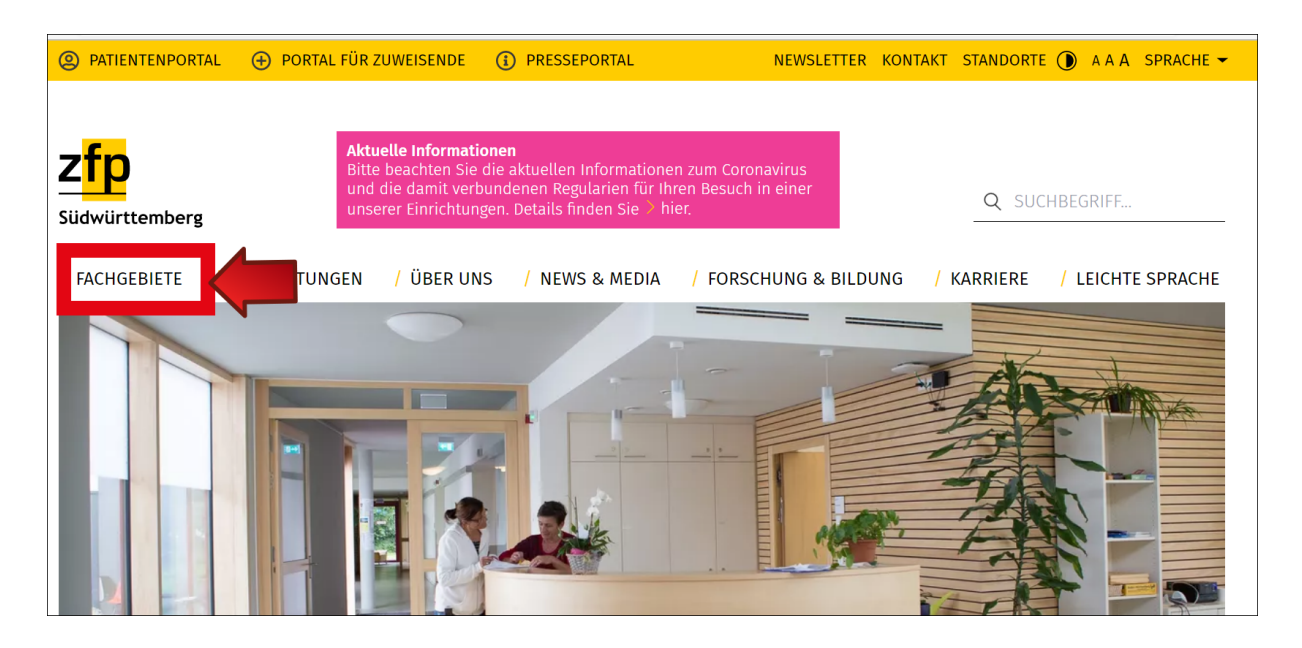

Im Haupt-Bereich **Fachgebiete** können Sie lesen,

welche Bereiche das ZfP Südwürttemberg anbietet.

Das heißt:

Welche Bereiche es für die Patientinnen und Patienten gibt.

Und welche Krankheiten man im ZfP Südwürttemberg behandelt.

Zum Beispiel Depressionen oder Sucht-Erkrankungen.

#### **Einrichtungen**

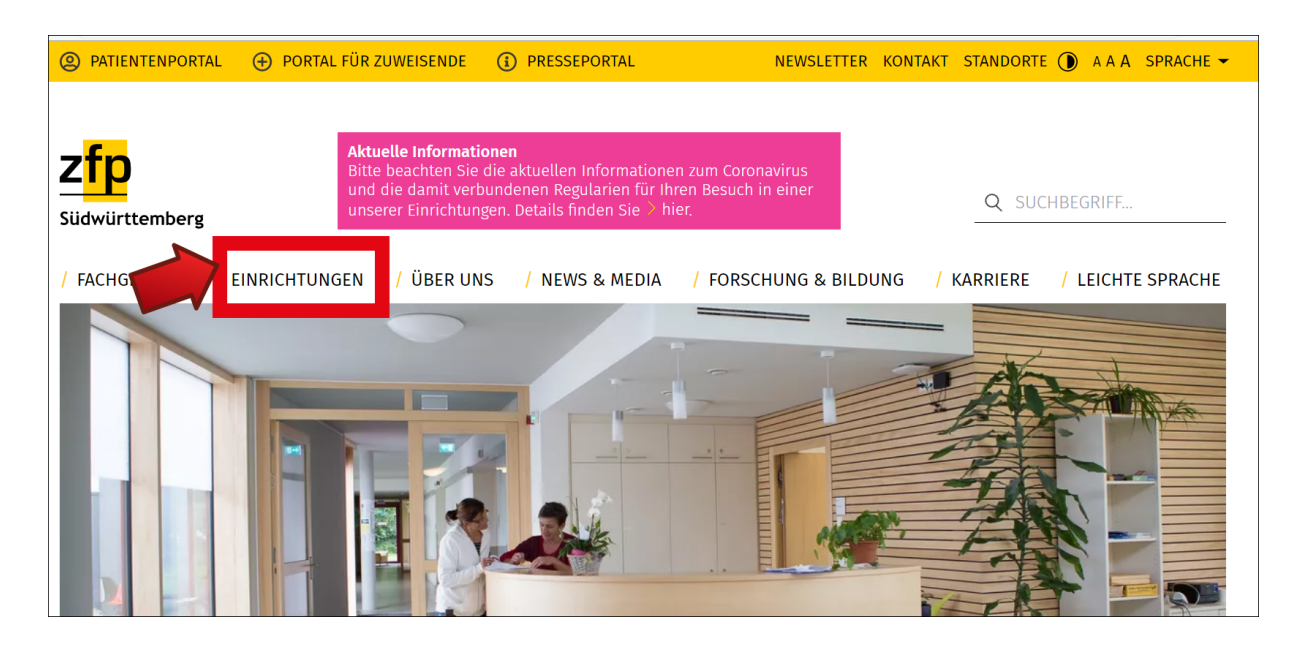

Das ZfP Südwürttemberg hat verschiedene Einrichtungen.

Es gibt Stationen und andere Angebote.

Zum Beispiel Tages-Kliniken oder Werkstätten.

Im Haupt-Bereich **Einrichtungen** können Sie nachschauen,

welche Einrichtungen das ZfP Südwürttemberg hat.

### **Über uns**

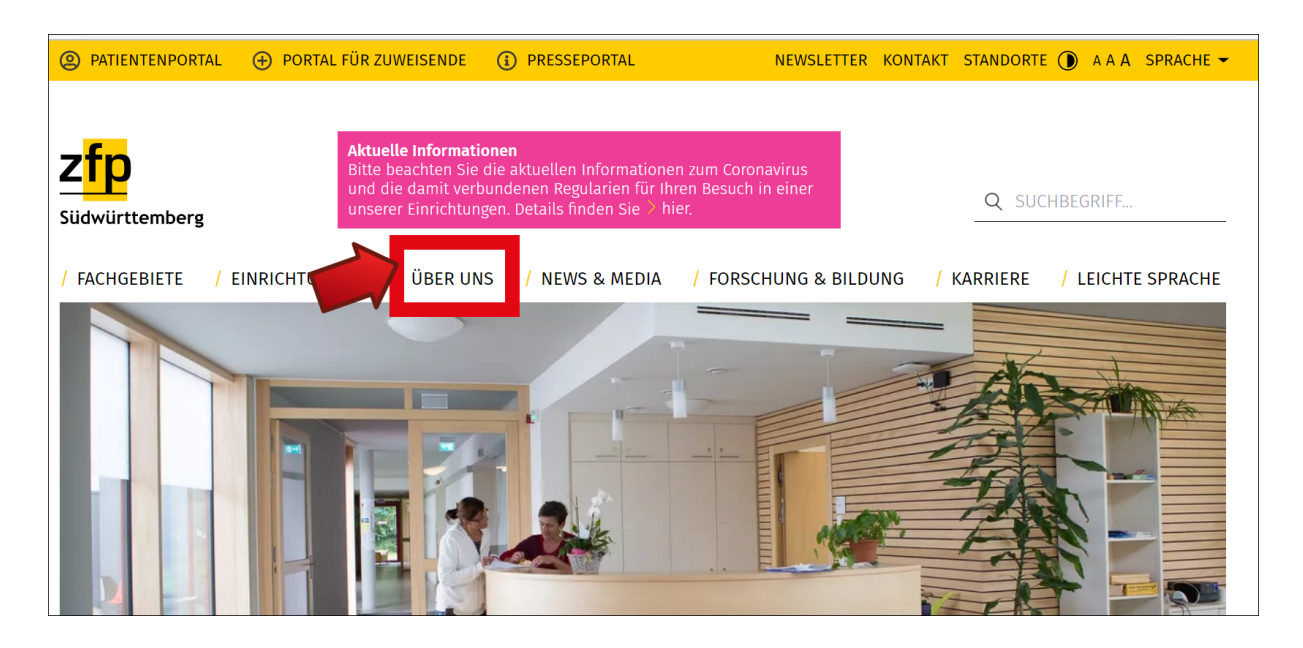

Im Haupt-Bereich **Über uns** erzählen wir,

was das ZfP Südwürttemberg ist und was wir machen.

#### **News & Media**

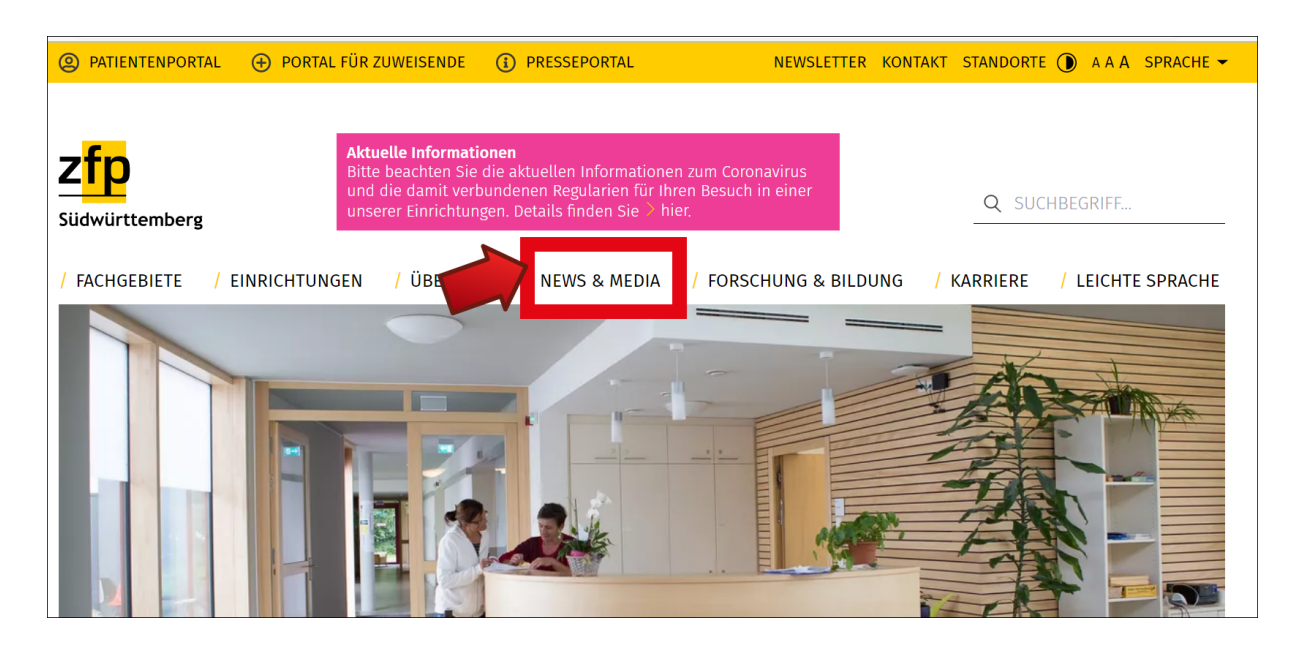

#### **News & Media** ist Englisch

und heißt auf Deutsch Neuigkeiten und Medien. In diesem Haupt-Bereich finden Sie zum Beispiel:

- Neuigkeiten vom ZfP Südwürttemberg,
- welche Veranstaltungen es gibt,
- Sie können Flyer herunterladen
- und noch mehr.

### **Forschung & Bildung**

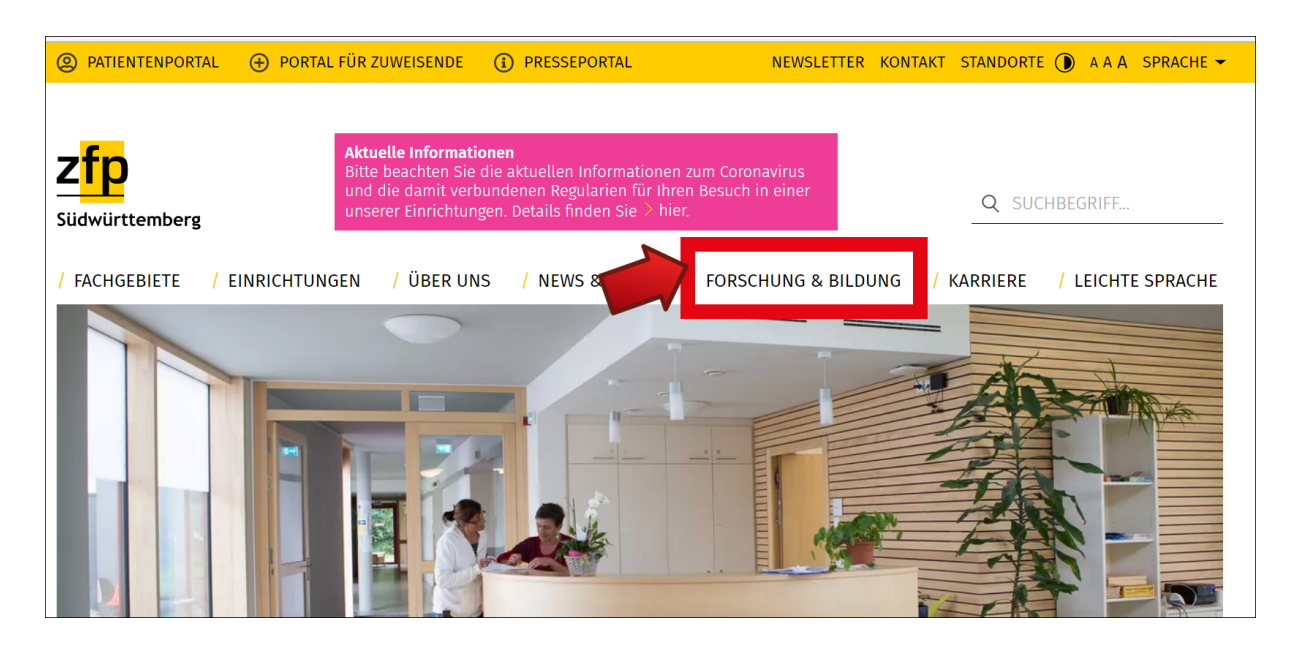

Im Haupt-Bereich **Forschung und Bildung** bekommen Sie Informationen darüber, in welchen Bereichen das ZfP Südwürttemberg forscht. Durch die Forschung möchte das ZfP Südwürttemberg seine Angebote verbessern.

In diesem Haupt-Bereich bekommen Sie auch Informationen darüber, welche Fortbildungen und Weiterbildungen das ZfP Südwürttemberg anbietet.

#### **Karriere**

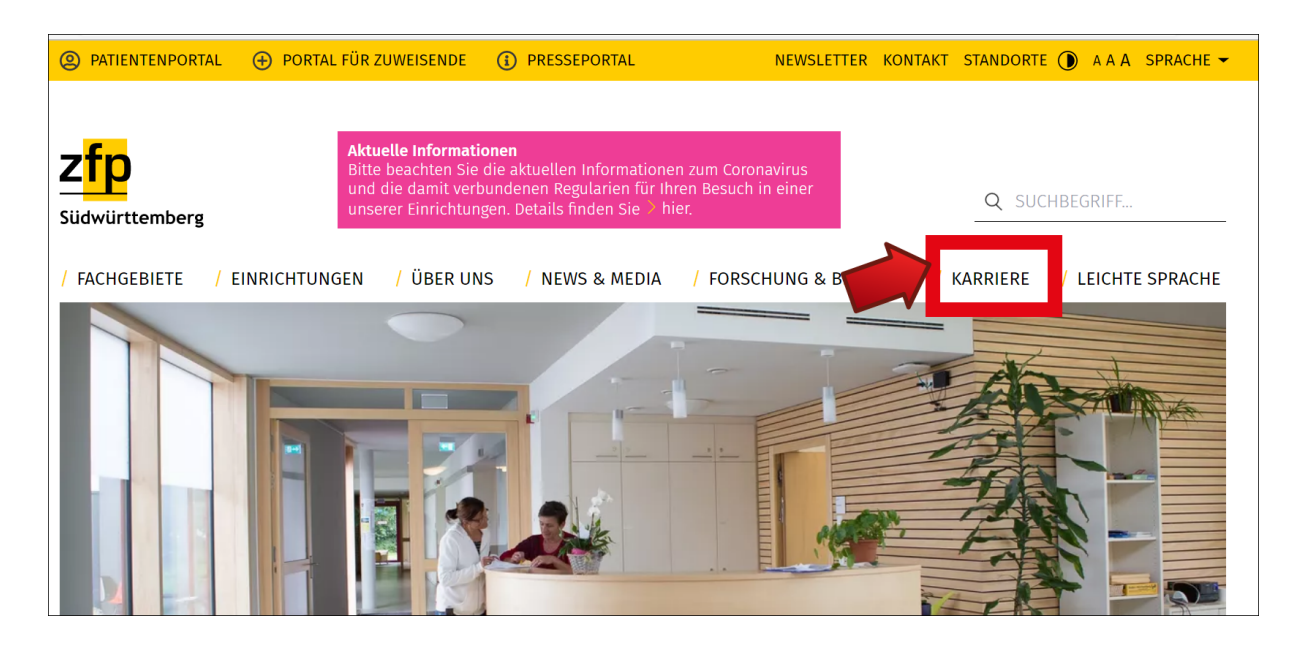

Im Haupt-Bereich **Karriere** finden Sie zum Beispiel die Stellen-Angebote vom ZfP Südwürttemberg. Außerdem gibt es die Informationen, welche Ausbildungen und welches Studium man beim ZfP Südwürttemberg machen kann.

### **Leichte Sprache**

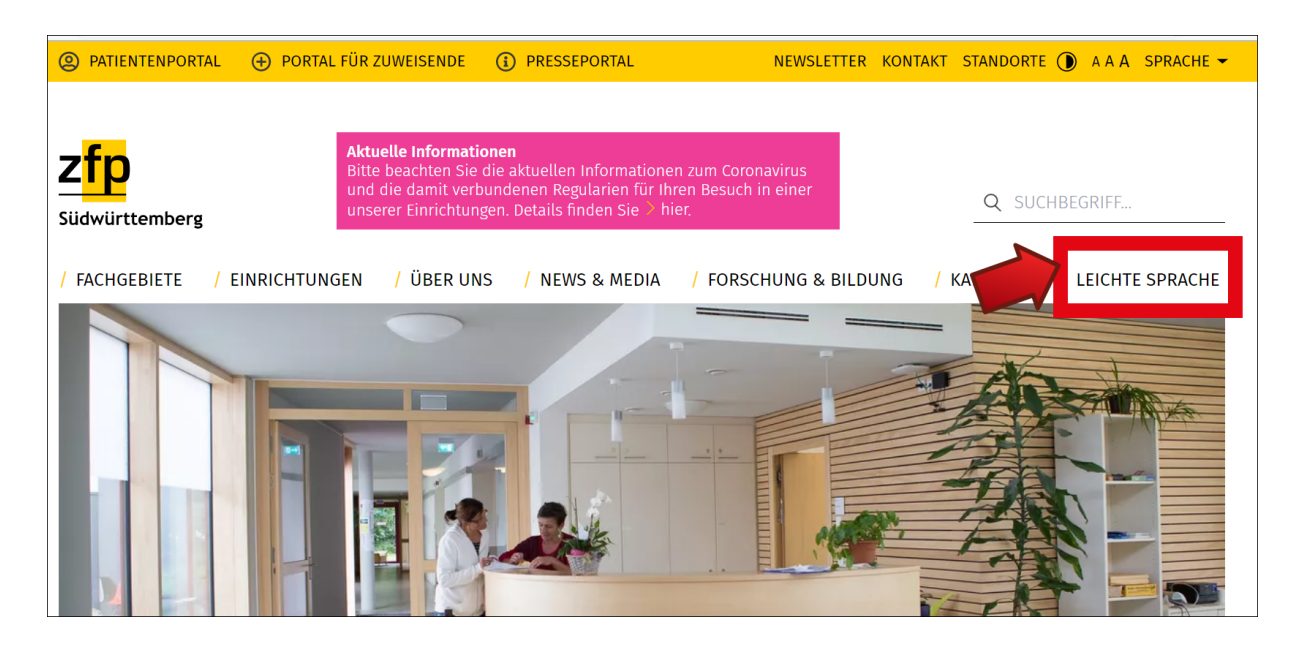

Wenn Sie auf den Haupt-Bereich **Leichte Sprache** klicken, bekommen Sie Informationen zu dieser Internetseite in leicht verständlicher Sprache. Leicht verständliche Sprache ist für alle Menschen, die sich schnell und einfach informieren möchten. In diesem Bereich sind Sie gerade.

capito Bodensee hat den Text in leicht verständlicher Sprache am 5. August 2022 geschrieben.

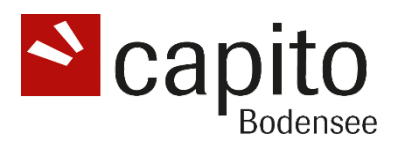

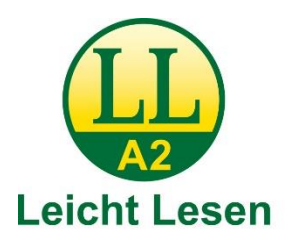

Dieses Zeichen ist ein Gütesiegel. Texte mit diesem Gütesiegel sind leicht verständlich. Leicht Lesen gibt es in drei Stufen. B1: leicht verständlich A2: noch leichter verständlich Leicht Lesen A1: am leichtesten verständlich